「Onshape」でテープカッター パーツを作る

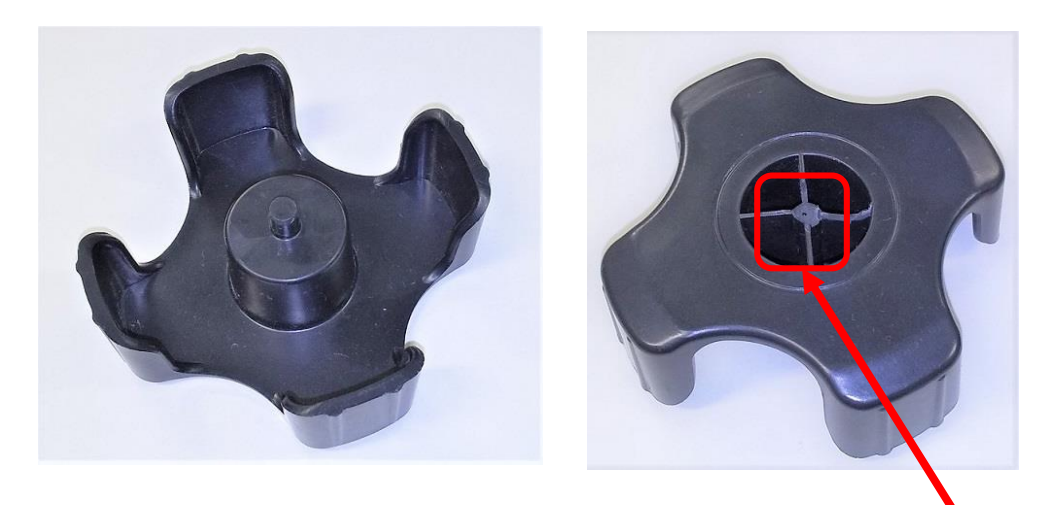

- ●元のテープカッターのパーツの軸 が折れてしまいました
- **●3Dプリンタで新しいパーツを作** る準備をするため3Dモデルを作 成します

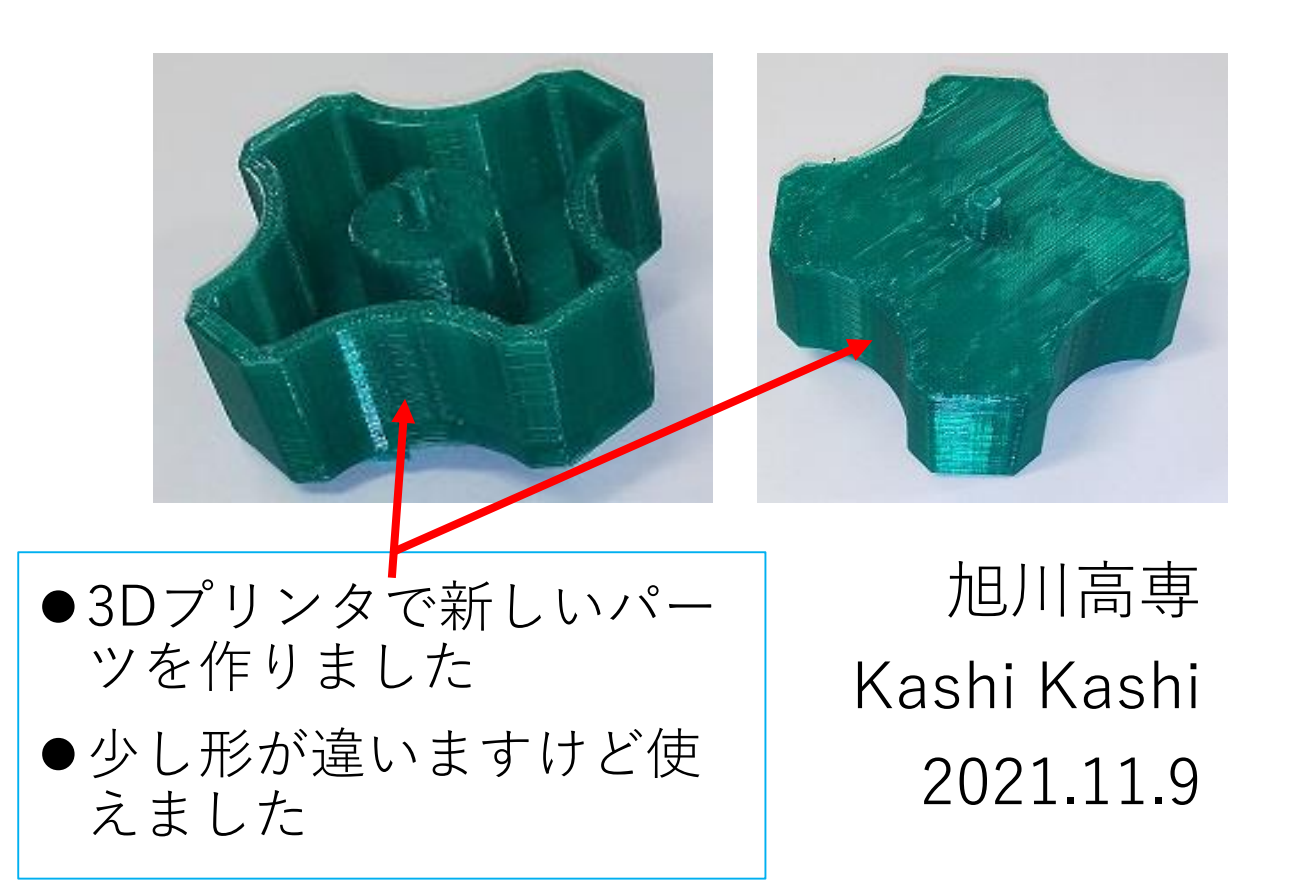

まずは開始手順をしよう

- Sign inします
- 新しいDocumentを、Document名を「テープカッターパー ツ」として作成します

サーフィスを使う(1)

- ●平面図「Top平面」をスケッチ面にし、下図 の寸法でスケッチする
- ●図形は中心点対称です

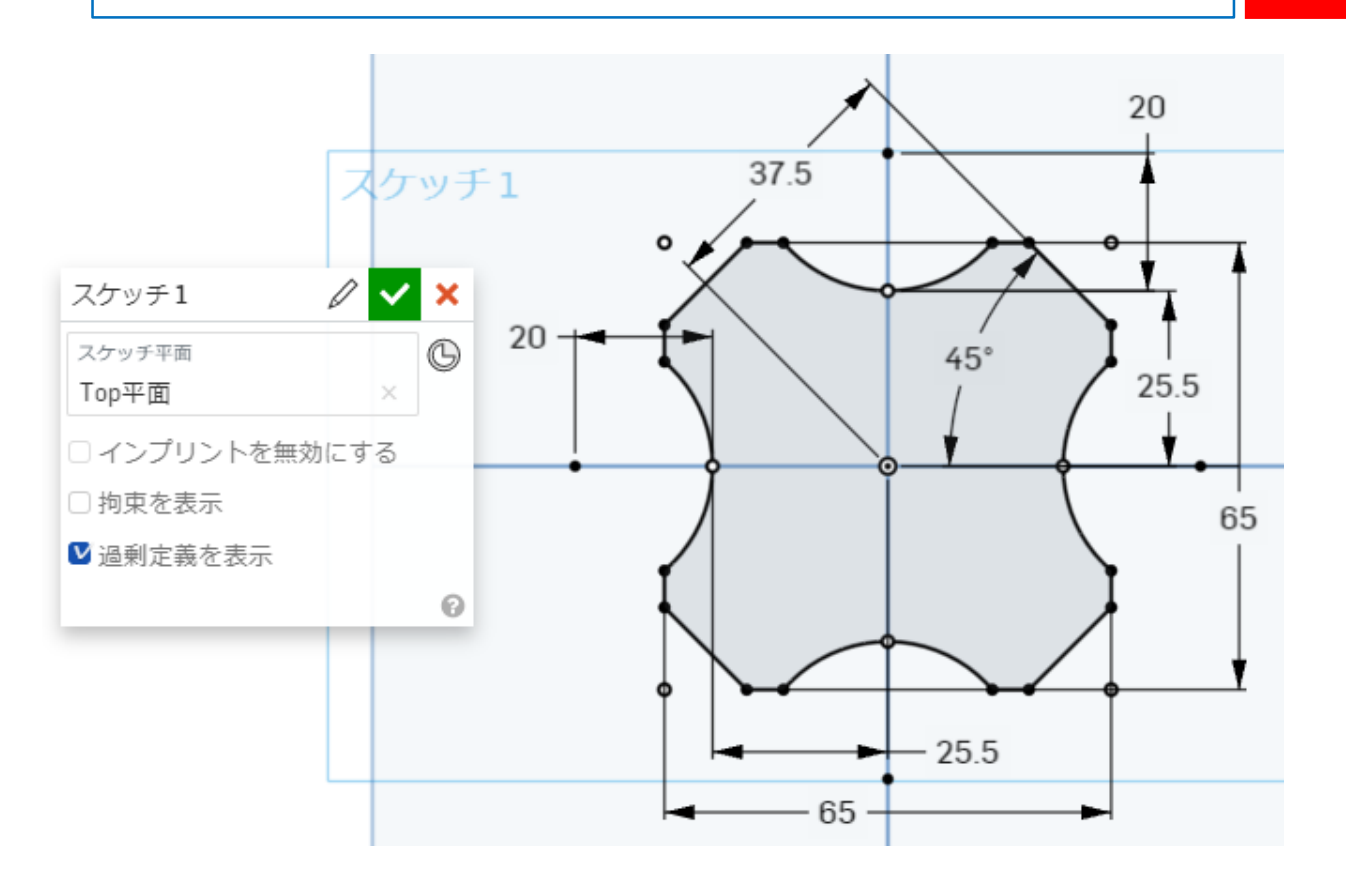

●スケッチした輪郭を押し出します **●「サーフェス」で24.5mm押し出します** ●緑チェックを押して確定します

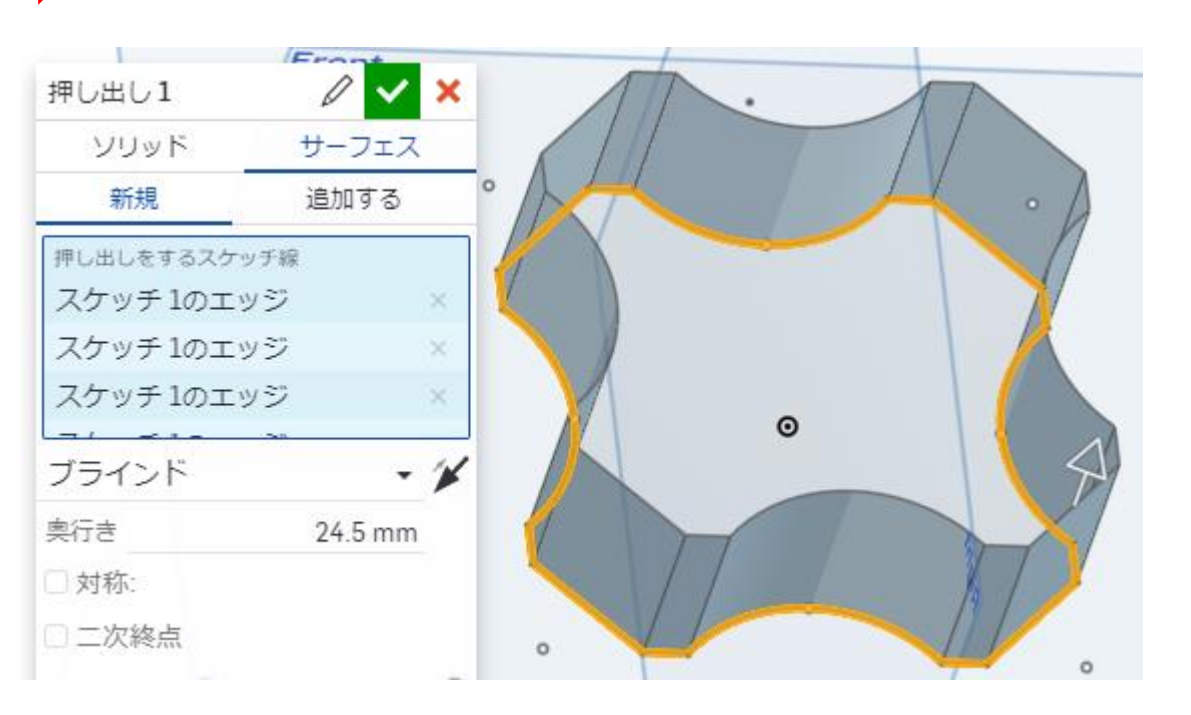

サーフィスを使う(2)

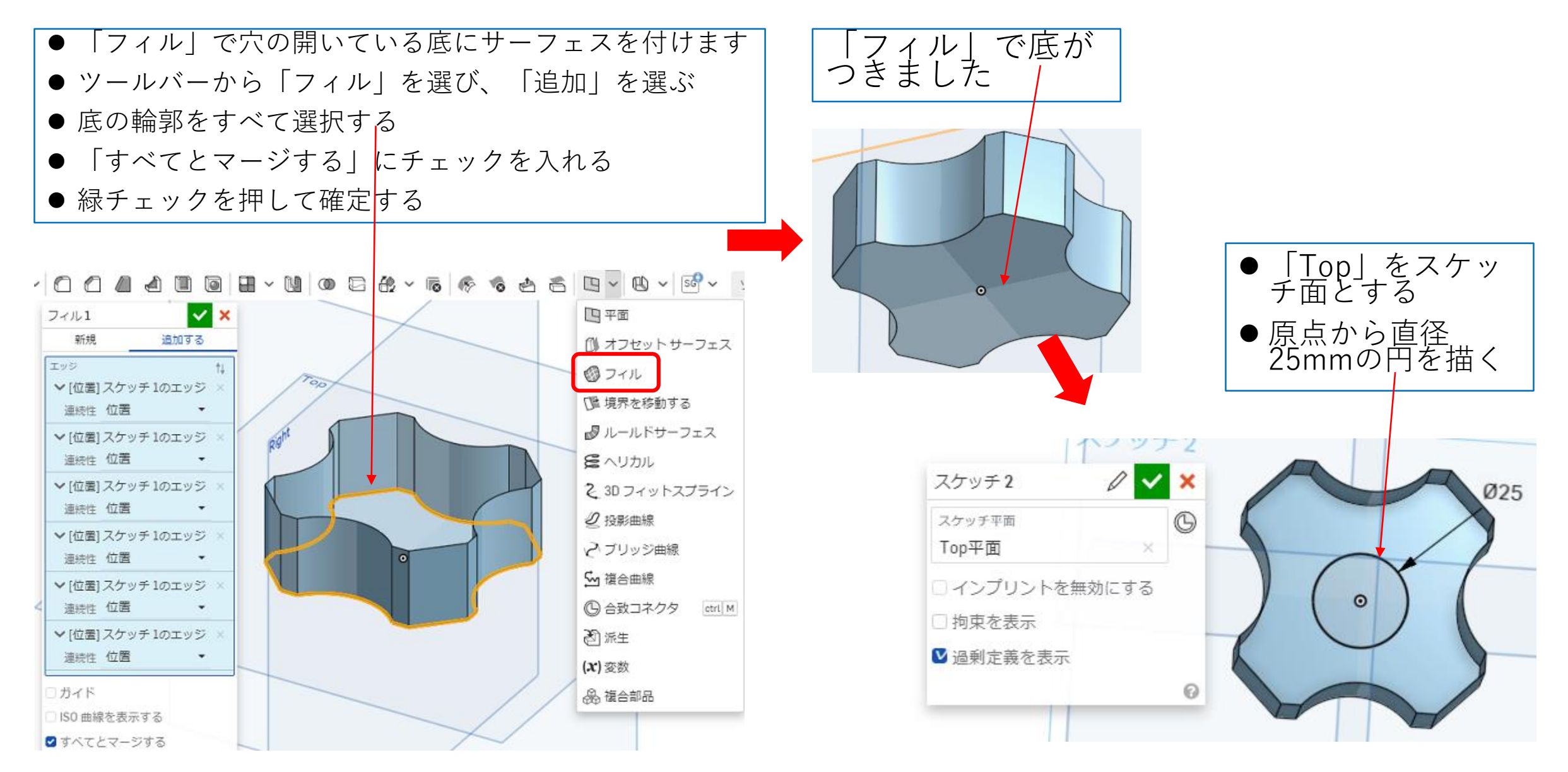

サーフィスを使う(3)

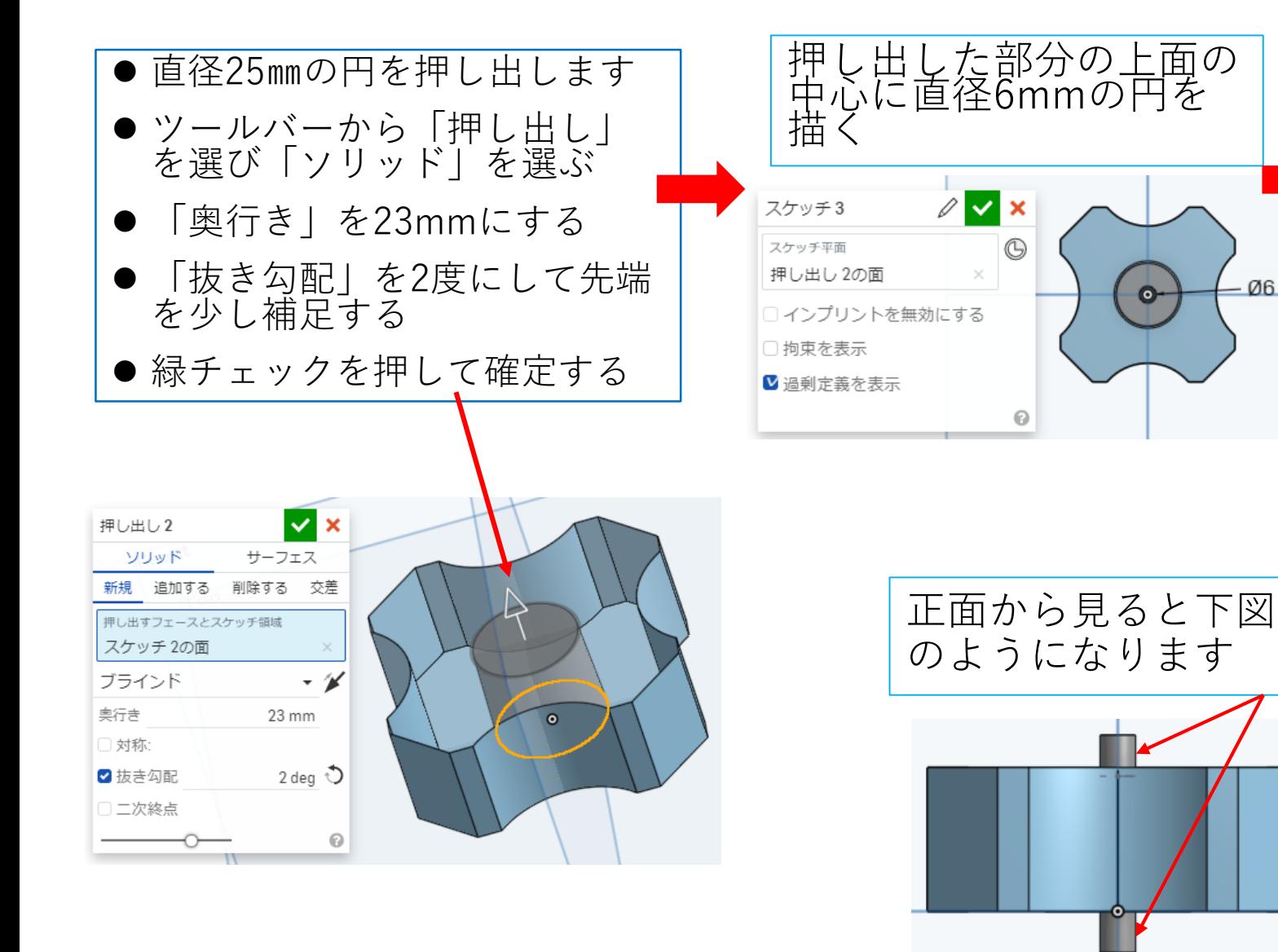

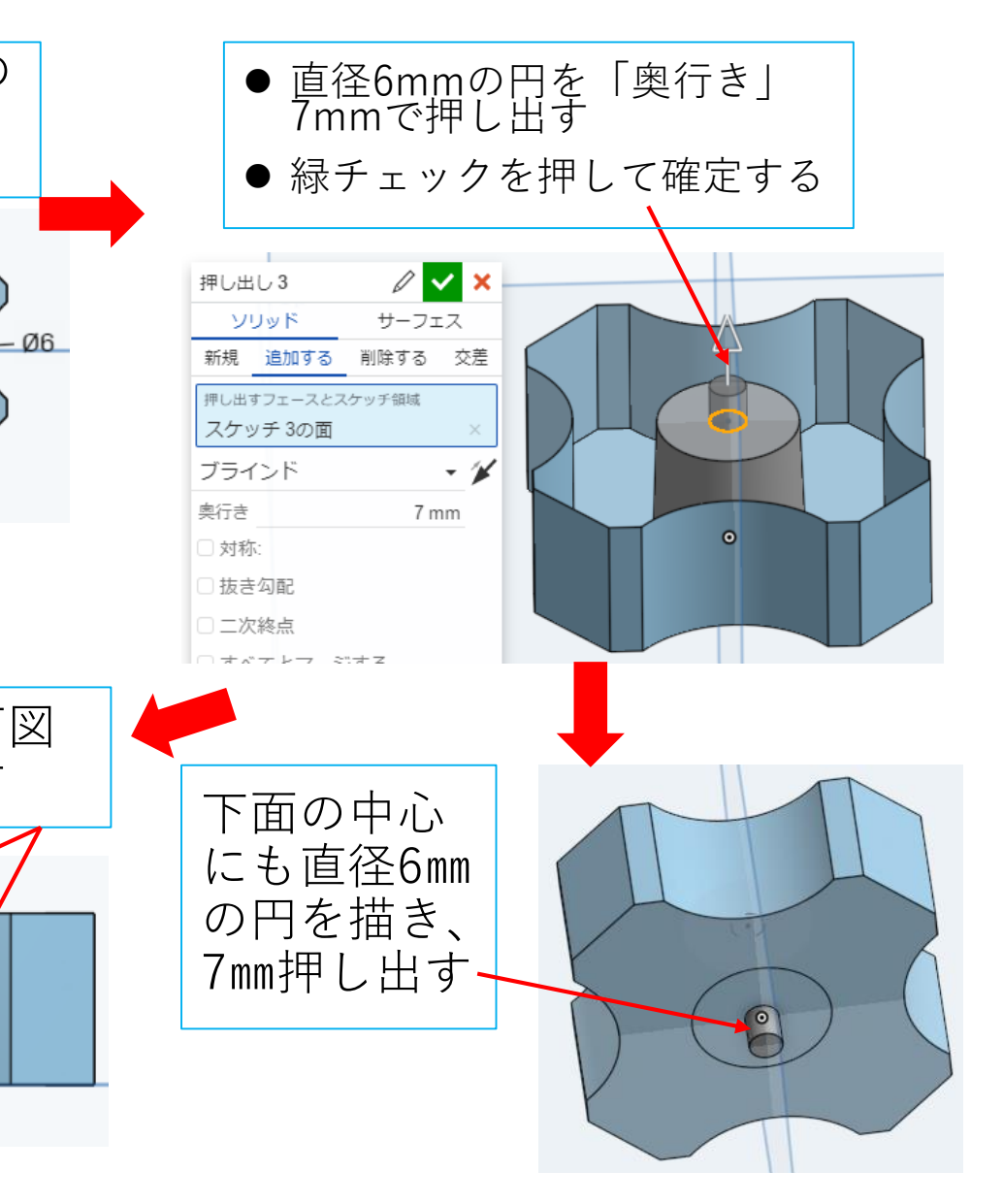

サーフィスを使う(4)

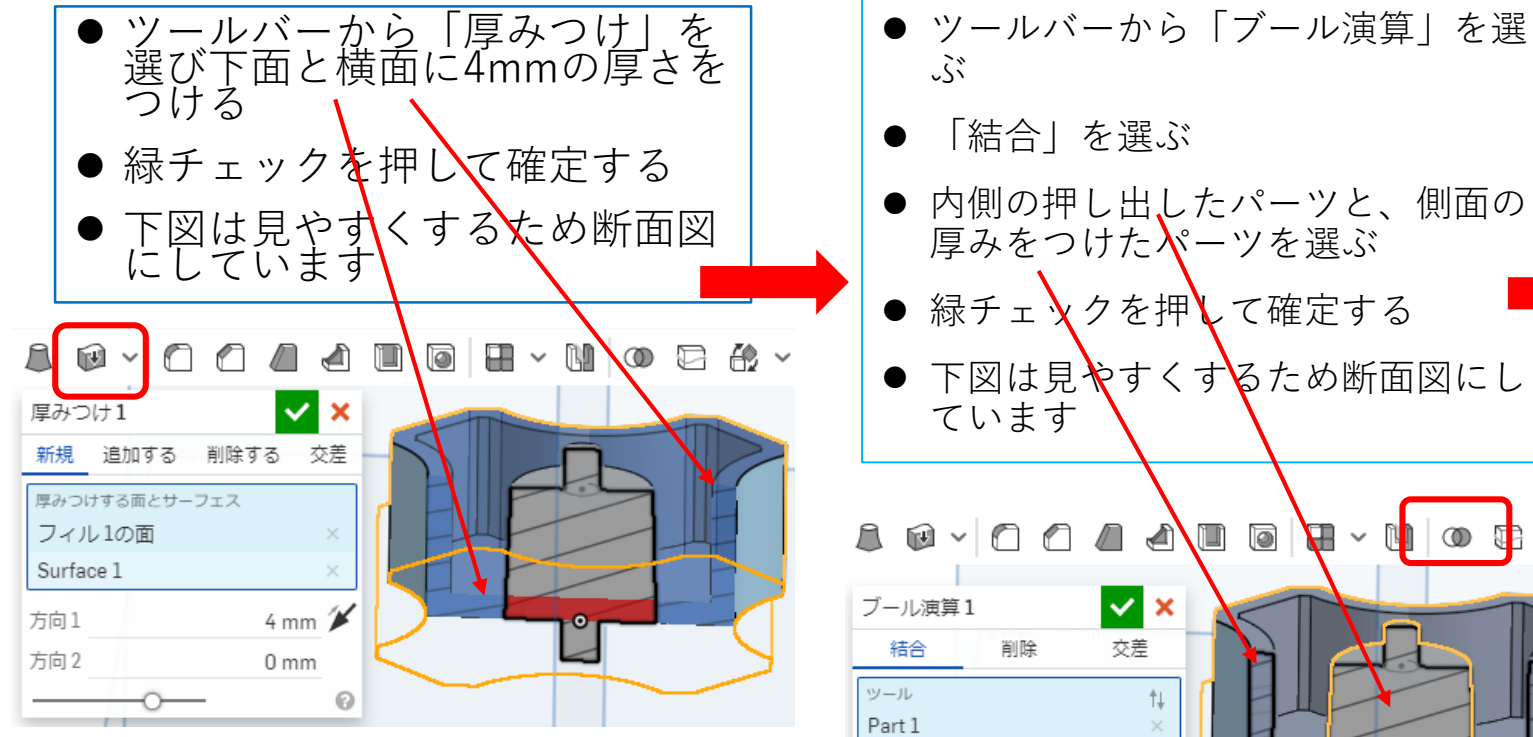

● 「結合」を選ぶ ● 内側の押し出したパーツと、側面の 厚みをつけたパーツを選ぶ

- 緑チェ ソクを押 て確定する
- 下図は見やすくするため断面図にし

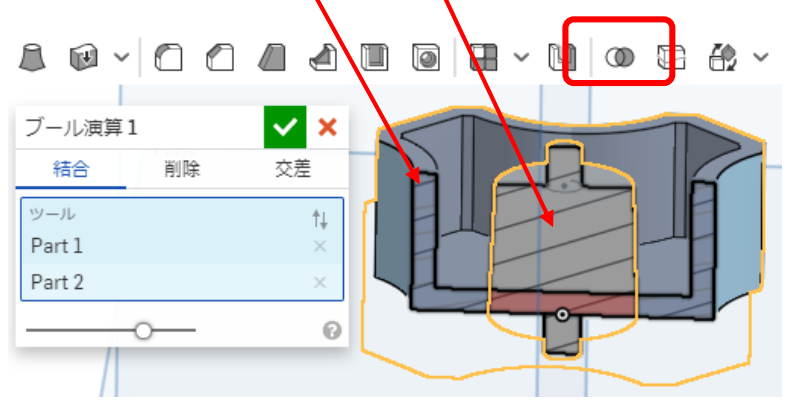

「ブール演算」の「結合」で1つの パーツになりました

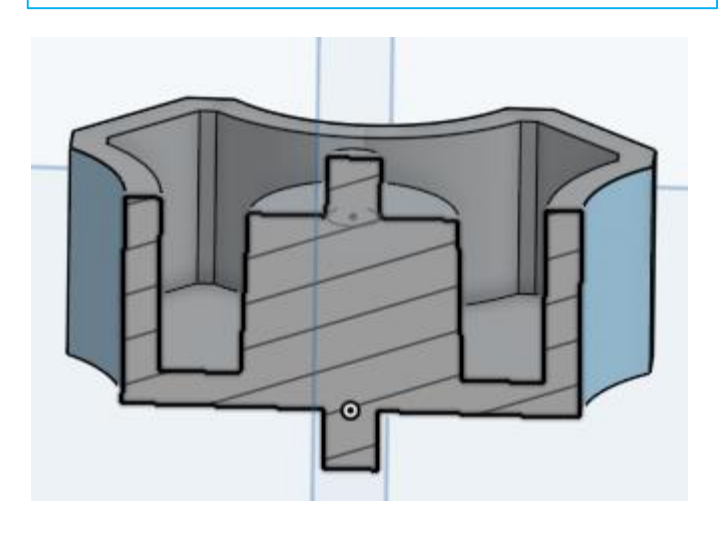

サーフィスを使う(5)

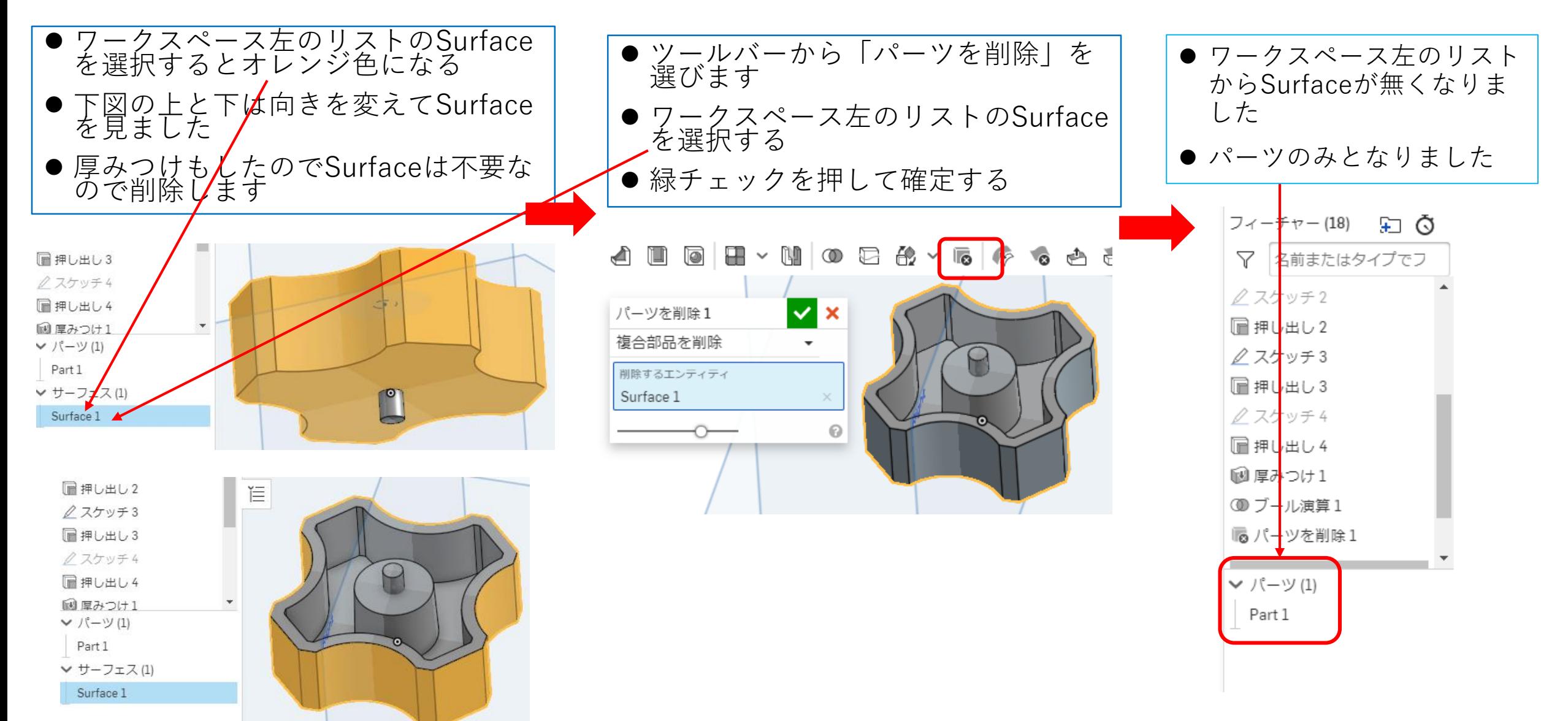

サーフィスを使う(6)

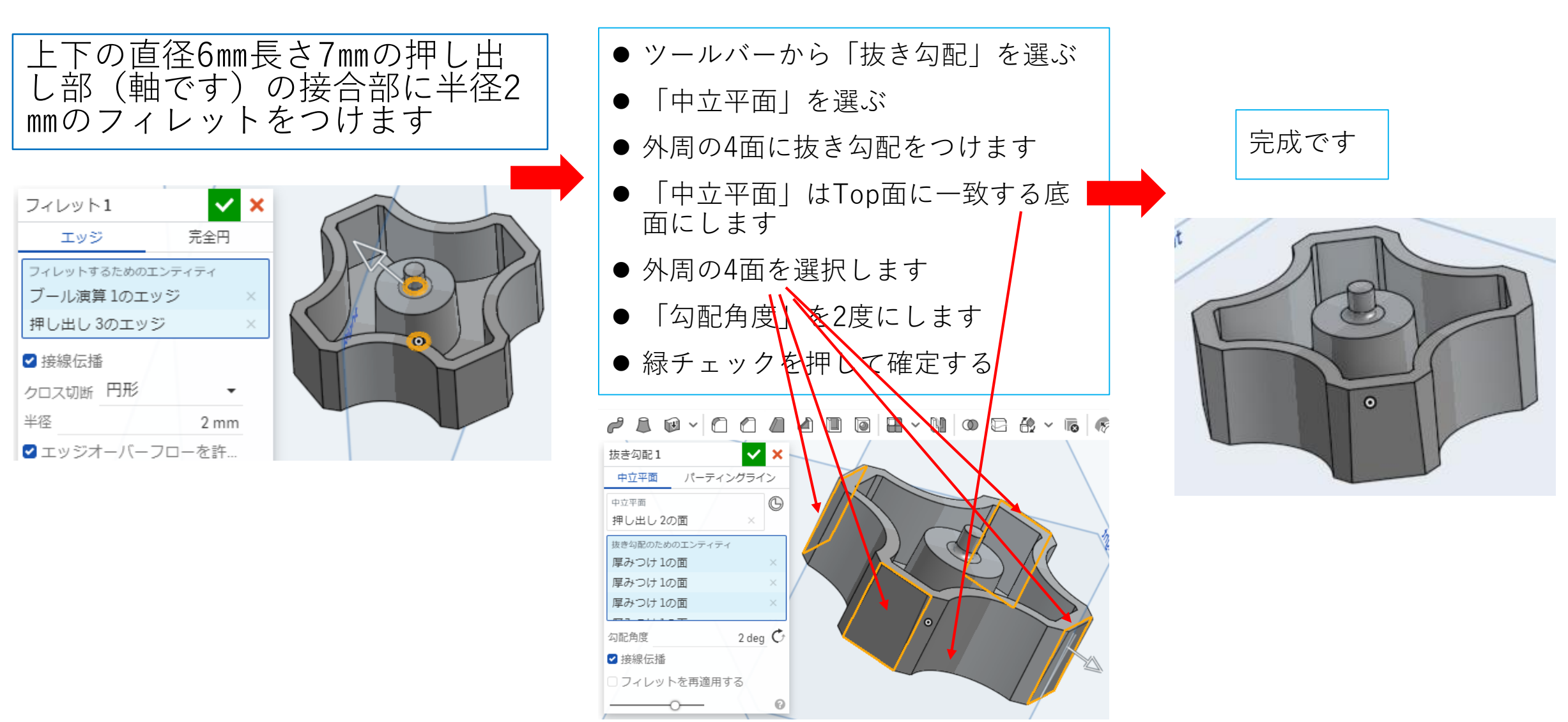

## 3Dプリンタ用にエクスポートする

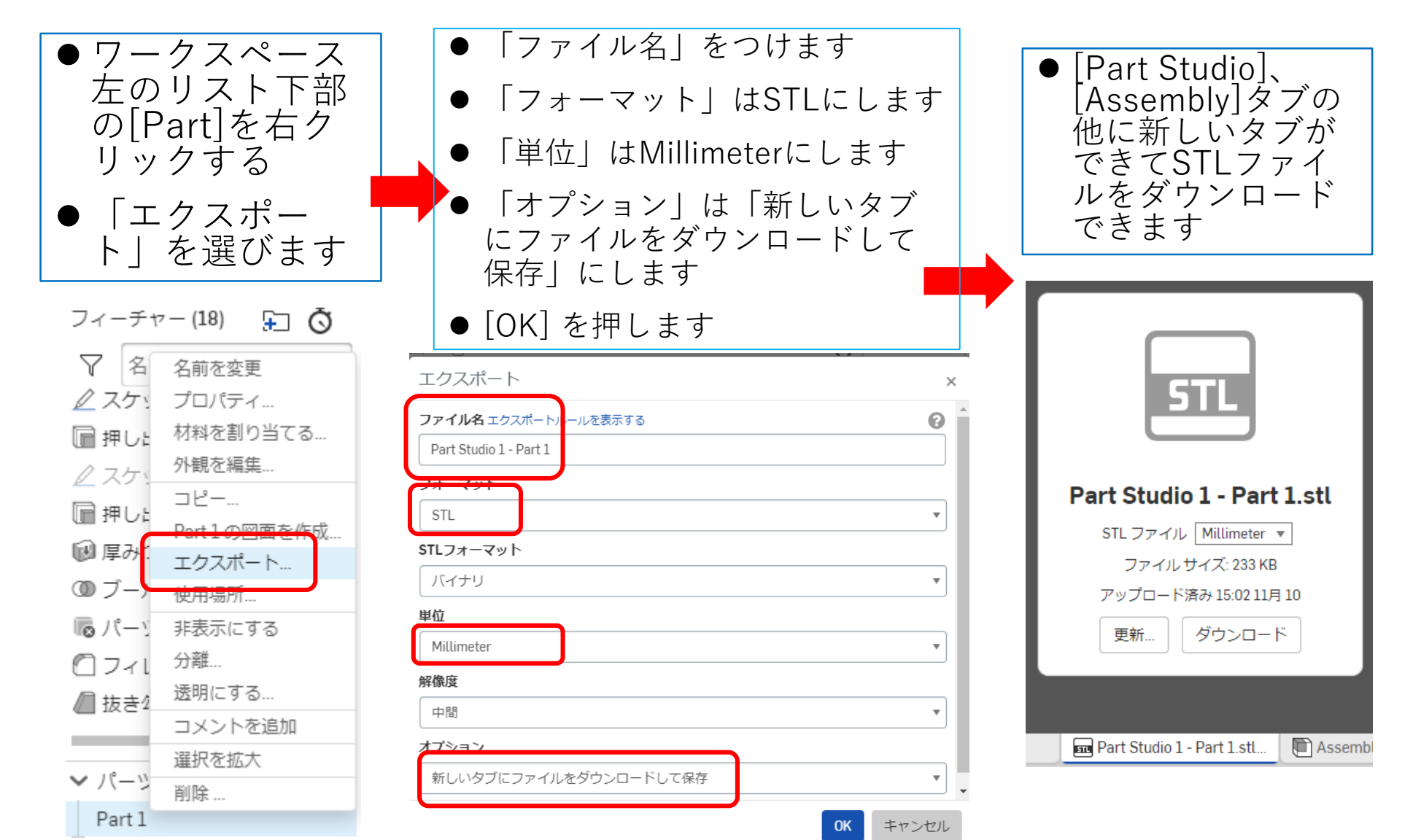

3Dプリンタで作りました (1)

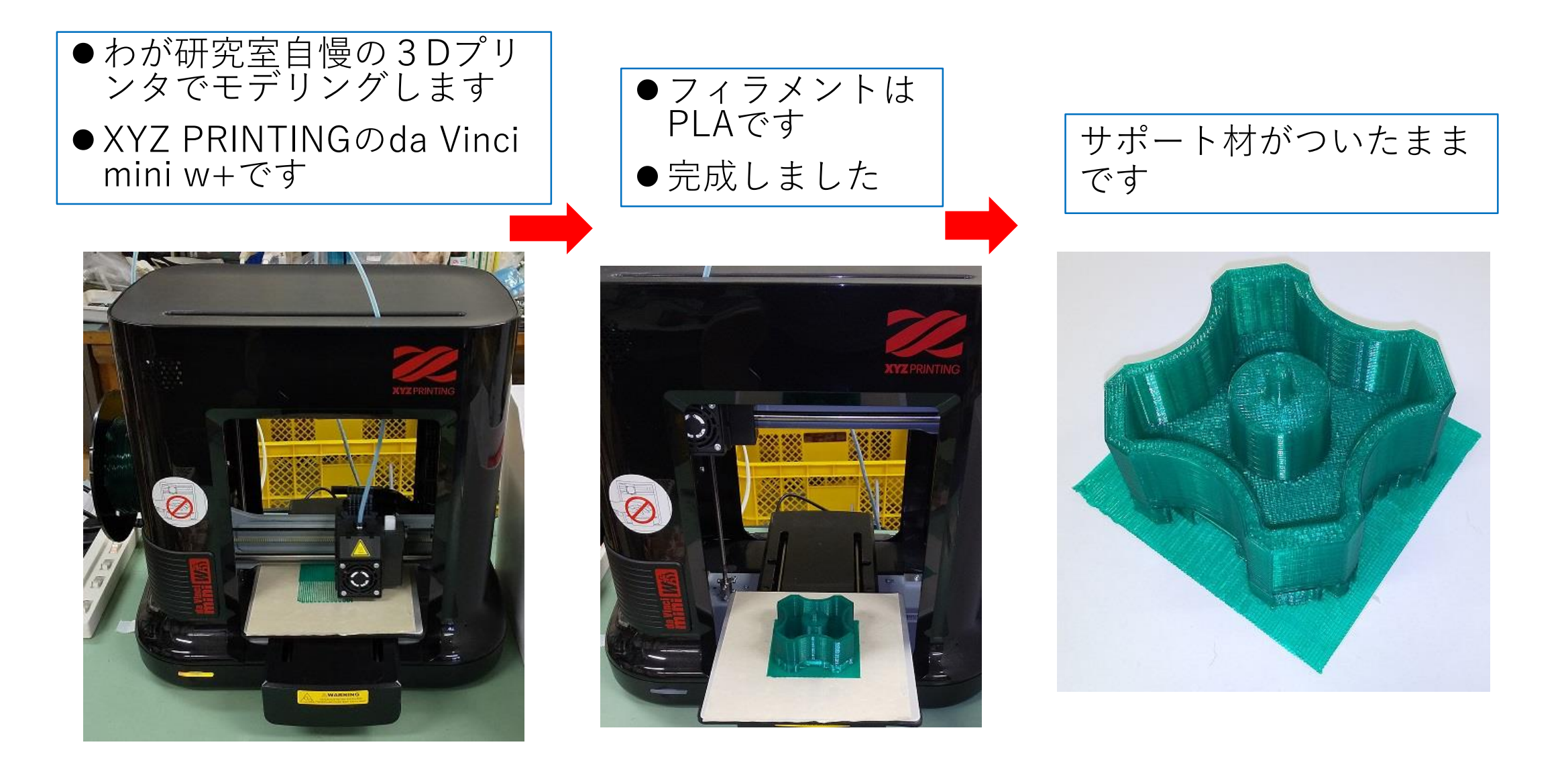

3Dプリンタで作りました (2)

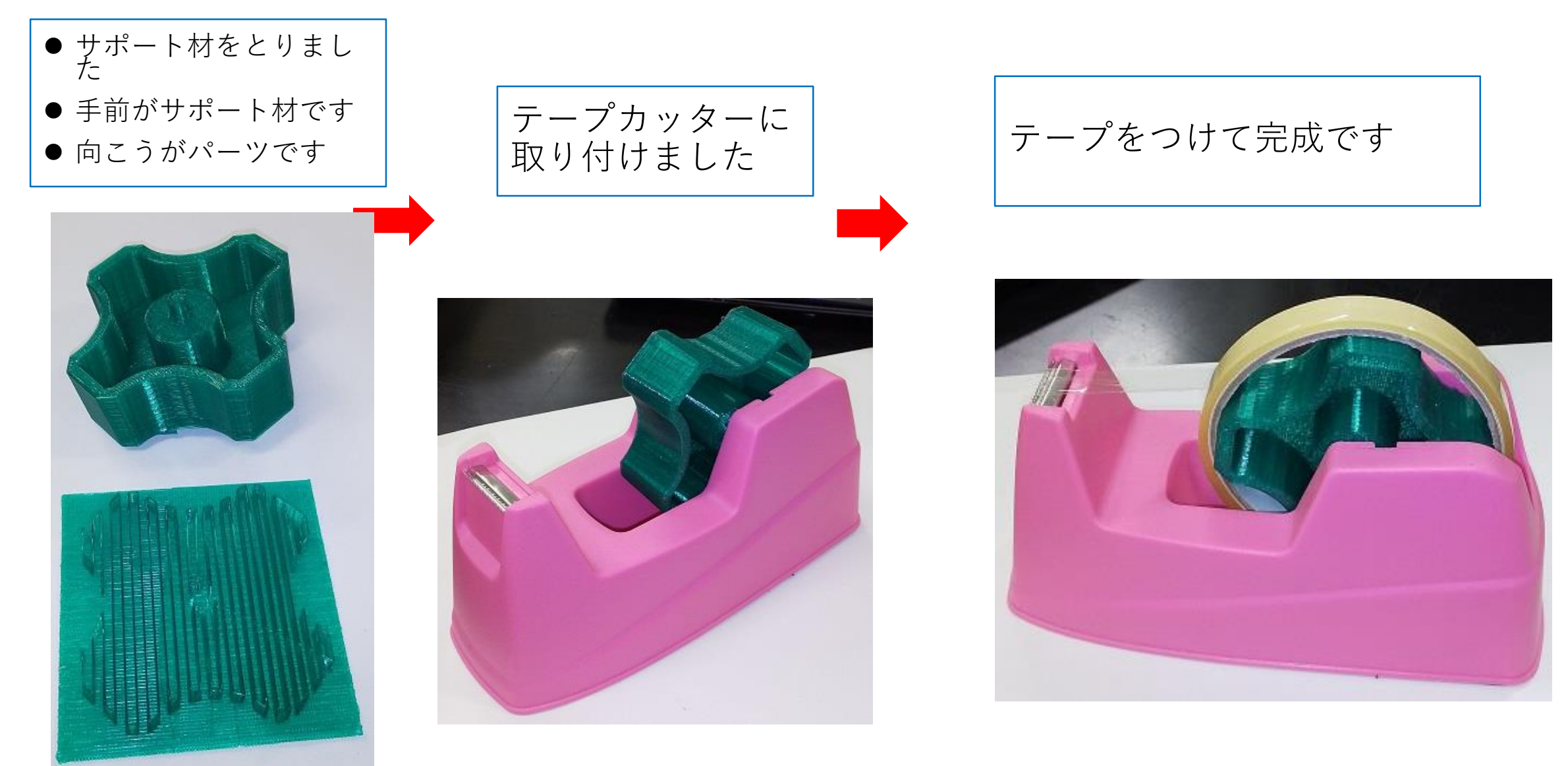